# **Zpravodaj moderníProgramování 3/2014: Entity Framework**

# *Obtížnost: pokročilí*

Entity Framework je již asi čtvrtá databázová technologie na platformě .NET. Velice se podobá LINQ to SQL, takže její výklad povedu v rozdílech právě k LINQ to SQL. Jelikož jsou určité rozdíly při použití Visual Studia 2010 a 2012/2013, budu ukazovat oba případy.

## **Program**

Ukázky budu provádět na programu *Změny dat* z poslední kapitoly učebnice pro pokročilé:

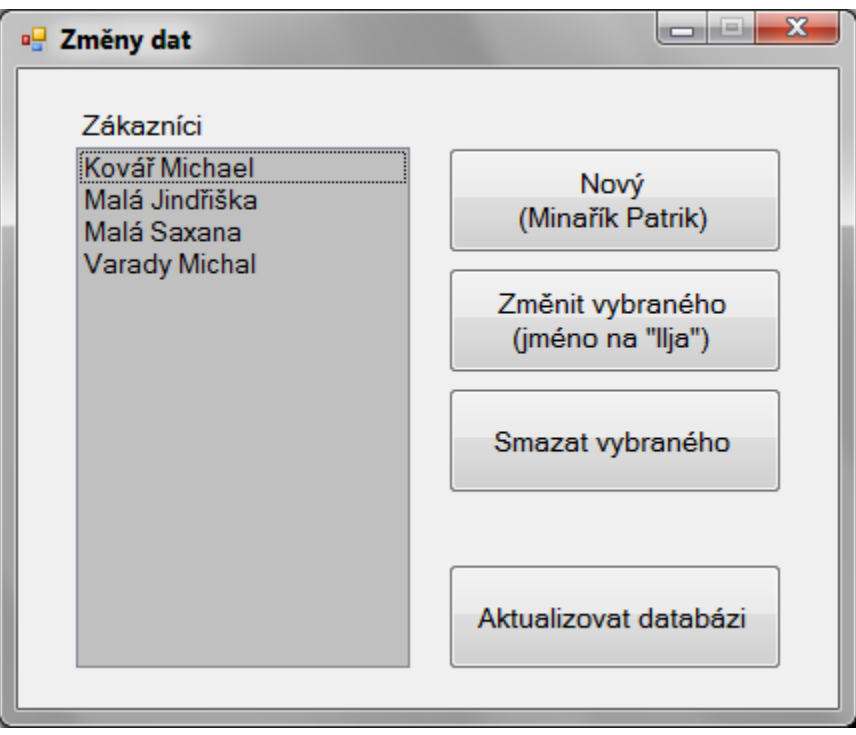

Na programu si ukážeme všechny základní operace s daty – čtení, vkládání, změnu a mazání. Fyzický zápis do databáze proběhne po stisku tlačítka "Aktualizovat databázi".

Původní program, který je mezi programy ke stažení na stránkách učebnice, jsem si překopíroval do nového umístění a v Průzkumníku řešení vymazal uzel LINQ.dbml. To patří k LINQ to SQL, to nebudeme nyní potřebovat, tak ať se nám to neplete.

Zdrojový kód LINQ(ToString).cs si ponecháme – je tam definice, jak se má třída Zákazníci zobrazovat v listboxu. To budeme potřebovat.

### **Databáze**

Stejně jako originální program bude i ten náš pracovat s databází zakázek a zákazníků z poslední kapitoly učebnice pro pokročilé:

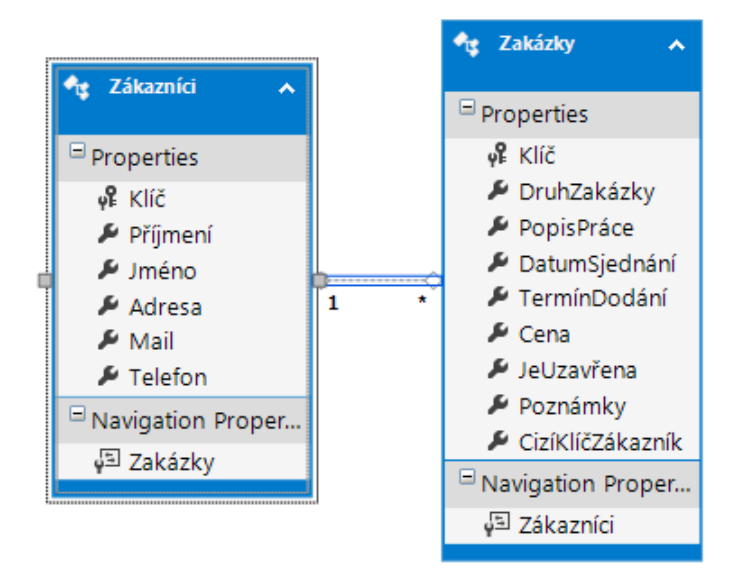

Hlavní soubor databáze nazvěte Databaze 2014 03.mdf.

## **Příprava**

Stejně jako v případě LINQ to SQL potřebuje Entity Framework provedení přípravných kroků, kdy si Visual Studio "očichá" databázi, s níž chceme pracovat. Z nabídky *Project* (*Projekt*) vyberete *Add New Item* (*Přidat novou položku*). Mezi šablonami pro novou položku vyberete "ADO.NET Entity Data Model" a v poli pro název zvolíte "Databáze.edmx".

| Add New Item - Změny dat   |                                                                 |                             | - 2<br>$\mathbf{x}$                                                 |
|----------------------------|-----------------------------------------------------------------|-----------------------------|---------------------------------------------------------------------|
| <b>Installed Templates</b> | $\blacksquare$<br>Sort by: Default                              |                             | م<br><b>Search Installed Templates</b>                              |
| <b>Visual C# Items</b>     | <b>User Control (WPF)</b><br>←                                  | A<br><b>Visual C# Items</b> | <b>Type: Visual C# Items</b>                                        |
| <b>Online Templates</b>    |                                                                 |                             | A project item for creating an<br><b>ADO.NET Entity Data Model.</b> |
|                            | $\mathbf{E}$<br><b>About Box</b>                                | <b>Visual C# Items</b>      |                                                                     |
|                            | <b>ADO.NET Entity Data Model</b><br>$\mathcal{Q}_{2}$           | <b>Visual C# Items</b>      |                                                                     |
|                            | <b>ADO.NET EntityObject Generator</b><br>$\mathcal{Q}_2$        | <b>Visual C# Items</b>      |                                                                     |
|                            | <b>ADO.NET Self-Tracking Entity Generator</b><br>$\mathbf{Q}_2$ | <b>Visual C# Items</b>      |                                                                     |
|                            | <b>Application Configuration File</b>                           | <b>Visual C# Items</b>      |                                                                     |
|                            | ۹<br><b>Application Manifest File</b>                           | <b>Visual C# Items</b>      |                                                                     |
|                            | n# °<br>A construction was a construction with                  | ÷<br>Afternational Values   |                                                                     |
| Databáze.edmx<br>Name:     |                                                                 |                             |                                                                     |
|                            |                                                                 |                             | Add<br><b>Cancel</b>                                                |

**Obrázek 1 Dialogové okno ve Visual Studiu 2010**

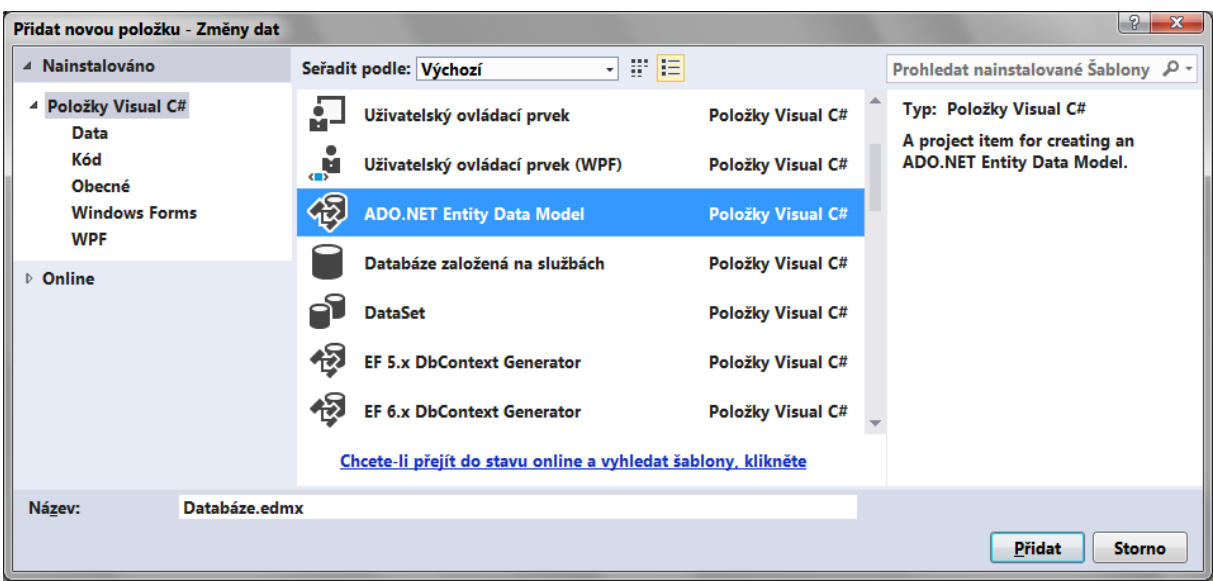

**Obrázek 2 Dialogové okno ve Visual Studiu 2013**

V průvodci, který se spustí, potvrdíte vygenerování modelu z databáze, najdete databázi, zaškrtnete import tabulek a databázi nebudete chtít přidávat do projektu (známá past diskutovaná v učebnici pro pokročilé).

V případě Visual Studia 2013 netvoří Entity Framework již součást jádra .NETu a do aplikace se musí přidávat extra. Přestože to proběhne automaticky, Visual Studio vás při tom postraší, že přidávání externích komponent může být nebezpečné.

Přípravou Visual Studio vygeneruje řídicí třídu i třídy entitní, stejně jako v LINQ to SQL. Tyto třídy se také velmi podobají třídám z LINQ to SQL – řídicí třída obsahuje vlastnosti odpovídající jednotlivým tabulkám, třídy entitní obsahují vlastnosti odpovídají sloupcům příslušné tabulky + vlastnosti k navigaci do propojené tabulky.

# **Úpravy kódu – řídicí třída**

Řídicí třída se jmenuje jinak, takže její instancování upravte následovně:

```
// Instancujeme řídicí třídu
//LINQDataContext linq = new LINQDataContext();
Databaze 2014 03Entities linq = new Databaze 2014 03Entities();
```
# **Úpravy kódu – vkládání nového záznamu**

Princip je stejný jako v LINQ to SQL. Je třeba instancovat entitní třídu (v našem případě Zákazníci) a pak ji vhodnou metodou připojit k objektu třídy řídicí.

Řádek

linq.Zákazníci.InsertOnSubmit(novýZákazník);

změňte ve Visual Studiu 2010 na

linq.Zákazníci.AddObject(novýZákazník);

respektive ve Visual Studiu 2013 na

linq.Zákazníci.Add(novýZákazník);

### **Úpravy kódu – změna existujícího záznamu**

Stejně jako v LINQ to SQL se změna údaje v nějakém záznamu provádí pouhým přiřazením nové hodnoty do vlastnosti. Náš kód zůstává beze změny.

### **Úpravy kódu – mazání záznamu**

Stejně jako v LINQ to SQL se instance vybrané entity označí ke smazání voláním příslušné metody pro tabulku, na níž se dostaneme pomocí objektu řídicí třídy.

Řádek

linq.Zákazníci.DeleteOnSubmit(vybranýZákazník);

změňte ve Visual Studiu 2010 na

linq.Zákazníci.DeleteObject(vybranýZákazník);

respektive ve Visual Studiu 2013 na

linq.Zákazníci.Remove(vybranýZákazník);

#### **Fyzický zápis do databáze**

Opět je změna spíše kosmetická. Namísto SubmitChanges zavoláte SaveChages.

### **Visual Studio 2013**

Jak již bylo řečeno, v novějších verzích platformy .NET (pokud pracujete ve Visual Studiu 2013) *není již Entity Framework součástí instalace platformy*. Proto ve složce s vytvořeným .EXE souborem naleznete navíc zkopírované knihovny Entity Frameworku, které uživatel musí následně dostat od vás (v téže složce jako .EXE soubor).

### **Závěr**

Přestože Entity Framework nabízí v pokročilejších otázkách (zde nediskutovaných) trochu více možností než LINQ to SQL, pro základní použití se s ním pracuje úplně stejně, až na to že metody se jmenují jinak. Hlavním bonusem Entity Frameworku je tedy možnost pracovat s databázemi jinými než Microsoft SQL Server.

*Radek Vystavěl, 9. června 2014*

*Pokud Vám Zpravodaje moderníProgramování připadají užitečné, doporučte jejich odběr svým známým. Mohou se přihlásit na webu www.moderniProgramovani.cz.*